# Cisco Desk Pro, Desk, et Desk Mini Guide de référence rapide

## Passer un appel

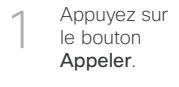

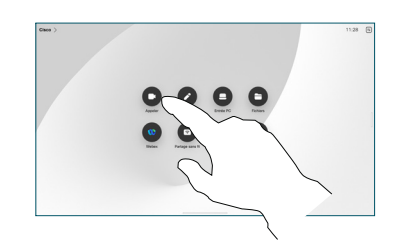

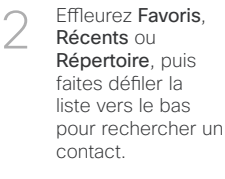

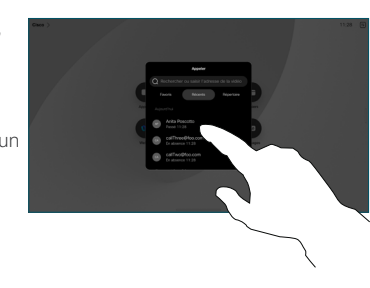

Appuyez sur cette entrée puis sur le bouton vert Appeler. 3

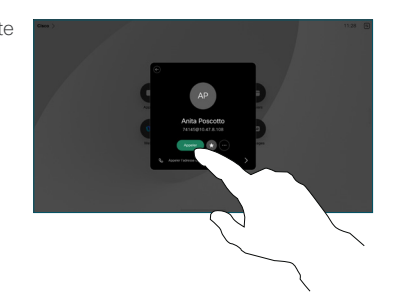

L'appel est passé. Pour mettre fin à l'appel, appuyez sur le bouton rouge Mettre fin à l'appel. 4

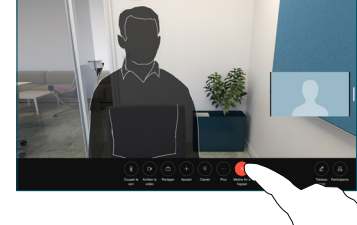

## Rejoindre des réunions planifiées

Lorsque vous avez une réunion planifiée, le bouton Rejoindre s'affiche à l'écran. Appuyez sur Rejoindre pour participer à la réunion.

Les réunions s'affichent à l'écran si votre périphérique est connecté à un système de gestion qui le prend en charge.

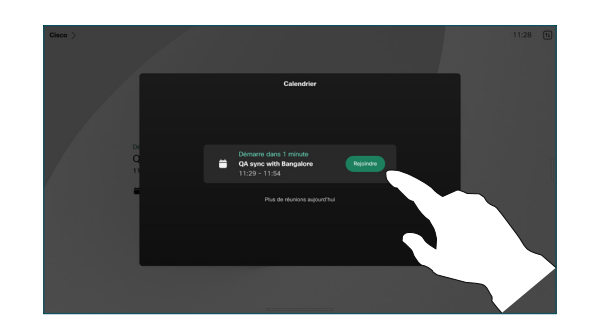

Rejoindre des réunions Webex

Vous pouvez participer à des réunions Webex en cliquant sur le bouton Webex sur votre écran. Saisissez le numéro de réunion se trouvant dans votre invite de calendrier et effleurez Rejoindre.

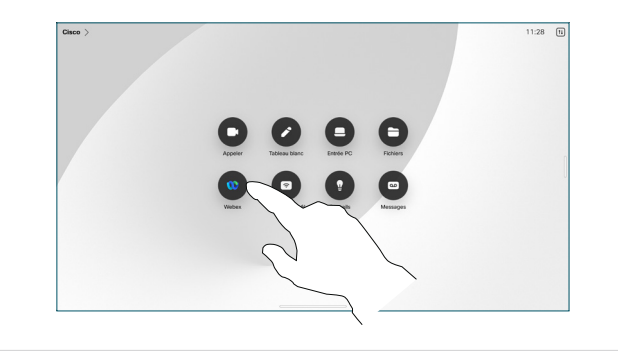

## Partager du contenu sans fil

Vous pouvez partager du contenu sans fil lors d'appels ou en dehors, entre votre ordinateur et votre périphérique Desk à partir de ces applications : Proximity, Webex et Webex Meetings de Cisco. Ces applications se connectent à votre périphérique au moyen d'ultrasons. Assurez-vous que le son est activé sur votre ordinateur.

Sur les applications Proximity, Webex et Meetings, recherchez l'option permettant de se connecter à un périphérique. Puis sélectionnez Partager sur le périphérique

## Partager du contenu lors d'un appel

Lors d'un appel, effleurez l'écran pour obtenir les commandes d'appel, puis effleurez le bouton Partager. 1

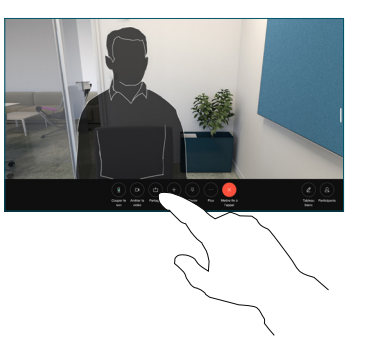

Sélectionnez une source à partir de laquelle partager. Si le périphérique est connecté par câble, effleurez Afficher pour prévisualiser, puis effleurez Partager lorsque vous êtes prêt. Effleurez Partager lors d'un appel pour démarrer le partage 2

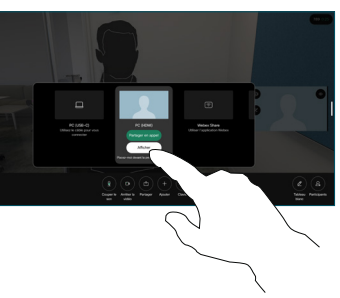

Pour arrêter le partage du contenu, appuyez sur Arrêter le partage. 3

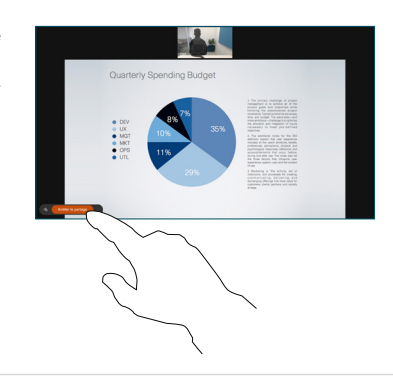

Si Miracast® est activé, vous pouvez partager du contenu sans fil de votre ordinateur portable à un périphérique Cisco sans avoir besoin d'un client.

Si AirPlay® est activé, vous pouvez connecter votre iPhone, iPad ou Mac pour partager votre écran et lire du contenu audio ou vidéo.

### Tableau blanc

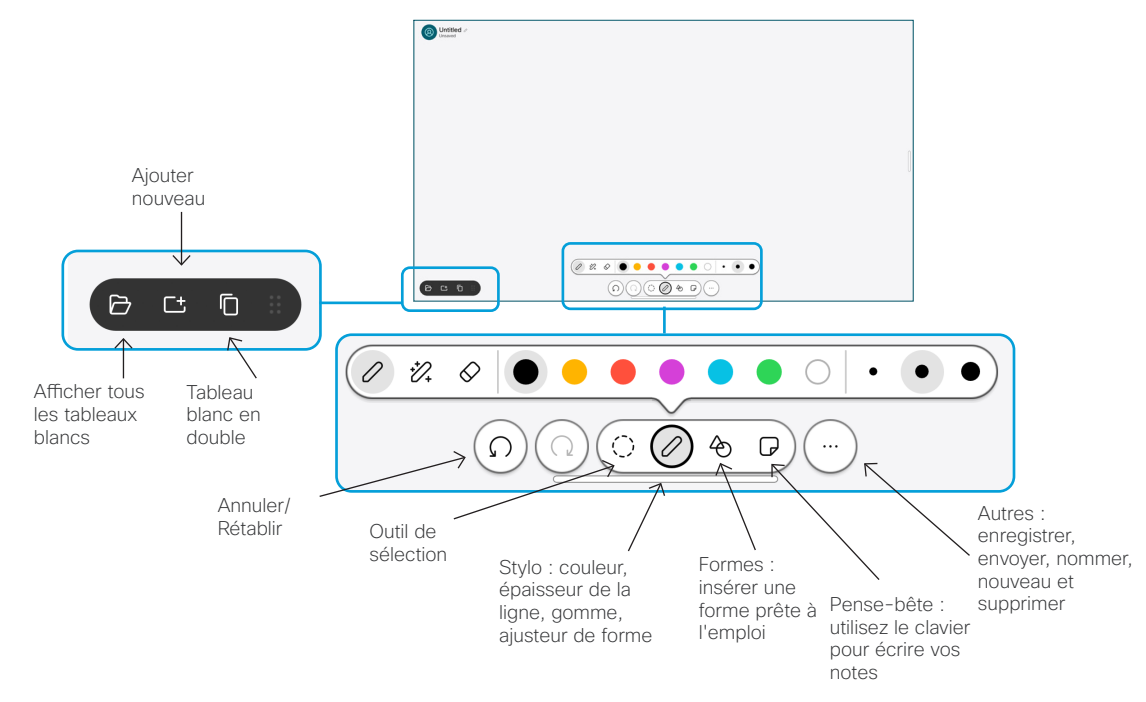

Visualiser vos idées sur votre appareil de bureau : accédez à l'écran d'accueil et effleurez Tableau blanc.

Utiliser votre doigt ou le stylet pour dessiner. La taille d'une page du tableau blanc est aussi grande que vous le souhaitez. Vous pouvez pincer pour zoomer et utiliser deux doigts pour déplacer le tableau blanc.

Vous pouvez envoyer votre tableau blanc ou votre instantané au format PDF par e-mail, si cette option a été activée par votre équipe d'assistance technique. Vous pouvez également partager des tableaux blancs lors des appels et les annoter.

## Transférer des appels et Ne pas déranger

Effleurez le nom situé dans l'angle supérieur gauche de l'écran.

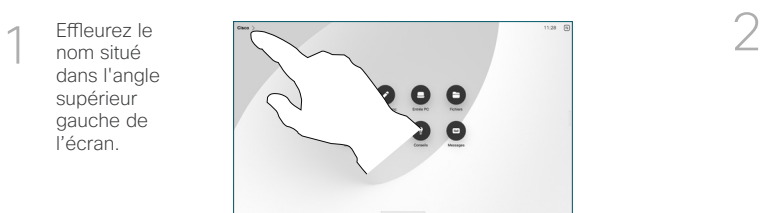

Activez/désactivez l'une des fonctions. Effleurer n'importe où en dehors du menu lorsque vous avez terminé.

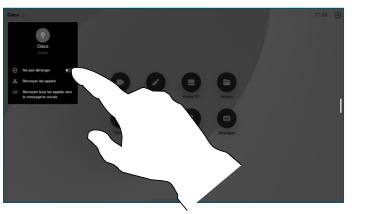

#### Ajouter à un appel

Lors d'un appel, appuyez sur Ajouter et recherchez ou composez le nom de la personne que vous souhaitez voir rejoindre votre appel.

Le nouvel appel est ajouté à l'appel en cours, créant ainsi une conférence.

Répétez l'opération pour ajouter d'autres personnes.

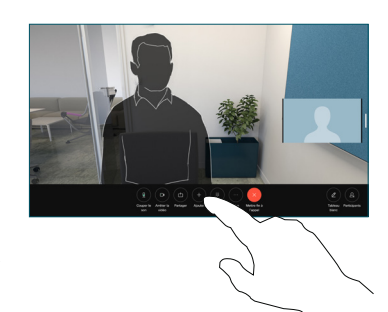

### Transférer un appel en cours

Appuyez sur le bouton Transférer. Il se peut que vous deviez au préalable effleurez Autres. L'appel en cours est mis en attente.

Recherchez un contact. Lorsque vous trouvez la personne que vous souhaitez appeler, effleurez le bouton vert Transférer l'appel.

Parlez au destinataire pour confirmer qu'il accepte le transfert. L'autre personne est toujours en attente.

Effleurez Achever le transfert.

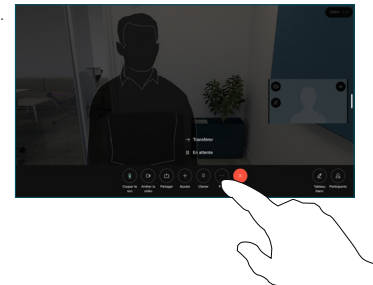

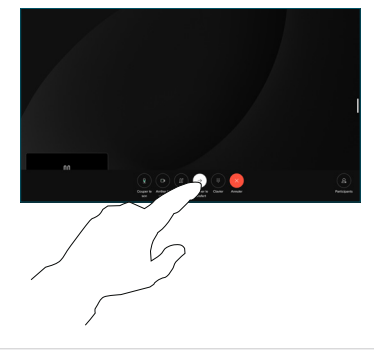

#### Utiliser comme écran externe

Utilisez un câble HDMI ou USB-C pour connecter votre ordinateur au périphérique de bureau. Votre écran s'affiche immédiatement.

Vous pouvez également effleurez Entrée du PC, sélectionner votre source, et effleurez Afficher ou Masquer. Ou effleurez Partage sans fil pour sélectionner une source sans utiliser de câble.

Les appels entrants s'affichent normalement, à moins que vous n'activiez la fonctionnalité Ne pas déranger.